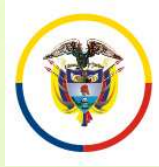

# Edition de la Judicatura de la Judicatura **Consejo Superior de la Judicatura**<br>
ANTES DE INICIAR EL PROCESO DE INSCRIPCIÓN TENGA<br>
EN CUENTA:<br>
Diligencie en su totalidad el formato de hoja de vida que se EN CORPINIES DE INICIAR EL PROCESO<br>
EN CUENTA:<br>
Diligencie en su totalidad el formato<br>
encuentra publicado en la página web

- EN EN ELABORAR LISTAS DE CANDIDATOS<br>
EN CORPORATORIA PARA MAGISTRADOS DE LAS ALTAS CORTES.<br>
ANTES DE INICIAR EL PROCESO DE INSCRIPCIÓN TENGA<br>
PARA MAGISTRADOS DE LAS ALTAS CORTES.<br>
ANTES DE INICIAR EL PROCESO DE INSCRIPCIÓ Entra publicado en la página web de la Rama Judicial.<br>
CONVOCATORIA PARA ELABORAR LISTAS DE CANDIDATOS<br>
PARA MAGISTRADOS DE LAS ALTAS CORTES.<br> **ANTES DE INICIAR EL PROCESO DE INSCRIPCIÓN TENGA**<br>
EN CUENTA:<br>
Diligencie en s Example distribution of the blue<br>
Example State of Gombia<br>
Farm MAGISTRADOS DE LAS ALTAS CORTES.<br> **ENTES DE INICIAR EL PROCESO DE INSCRIPCIÓN TENGA<br>
EN CUENTA:**<br>
Diligencie en su totalidad el formato de hoja de vida que se ENTERE CONVOCATORIA PARA ELABORAR LISTAS DE CANDIDATOS<br>
ARTES DE INICIAR EL PROCESO DE INSCRIPCIÓN TENGA<br>
EN CUENTA:<br>
Diligencie en su totalidad el formato de hoja de vida que se<br>
encuentra publicado en la página web de la EMPERICION CONVOCATORIA PARA ELABORAR LISTAS DE CANDIDATOS<br>
• PARA MAGISTRADOS DE LAS ALTAS CORTES.<br>
• ANTES DE INICIAR EL PROCESO DE INSCRIPCIÓN TENGA<br>
• Diligencie en su totalidad el formato de hoja de vida que se<br>
encue ANTES DE INICIAR EL PROCESO DE INSCRIPCIÓN TENGA<br>
• Diligencie en su totalidad el formato de hoja de vida que se<br>
encuentra publicado en la página web de la Rama Judicial. Este<br>
formato debidamente firmado y diligenciado l EN CUENTA:<br>
Diligencie en su totalidad el formato de hoja de vida que se<br>
encuentra publicado en la página web de la Rama Judicial. Este<br>
formato debidamente firmado y diligenciado lo debe subir al<br>
aplicativo web por el m **EN COENTA:**<br>
Diligencie en su totalidad el formato de hoja de vida que se<br>
encuentra publicado en la página web de la Rama Judicial. Este<br>
formato debidamente firmato y diligenciado lo debe subir al<br>
aplicativo web por el
- actualizadas:
- 
- Constantino provide a la prima versi de la Rama Judicial. Este formato debidamente firmado y diligenciado lo debe subir al aplicativo web por el menú "Documentos" en formato PDF.<br>• Igualmente debe subir en formato pdf la Formato debidamente firmado y diligenciado lo debe subir al<br>aplicativo web por el menú "Documentos" en formato PDF.<br>Igualmente debe subir en formato pdf las declaraciones<br>actualizadas:<br>Declaración juramentada de no encontr Finalizativo web por el menú "Documentos" en formato PDF.<br>Igualmente debe subir en formato pdf las declaraciones<br>actualizadas:<br>Declaración juramentada de no encontrarse incurso en ninguna<br>causal constitucional o legal de i deplicativo web por er inental Bocalineirios en formato fibrical<br>declaraciones<br>actualizadas:<br>Declaración juramentada de no encontrarse incurso en ninguna<br>causal constitucional o legal de inhabilidad para el nombramiento o<br>

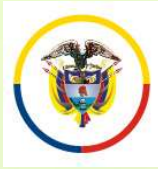

# Anna Judicial Consejo Superior de la Judicatura **Consejo Superior de la Judicatura de CANDIDATOS PARA MAGISTRADOS DE LAS ALTAS CORTES.**<br>ANTES DE INICIAR EL PROCESO DE INSCRIPCIÓN TENGA<br>EN CUENTA: EN CORPORA CONVOCATORIA PARA ELA CONSEGUENTA CONVOCATORIA PARA ELA PARA ELA PARA MAGISTRADO:<br>
EN CUENTA:<br>
EL PROCESO DEN CUENTA:<br>
EL formato de boja de vida consta de 5 El formato de hoja de vida consta de 5 hojas.<br>
Frances States de Colonia<br>
PARA MAGUERDO PSAA16-10553<br>
ANTES DE INICIAR EL PROCESO DE INSCRIPCIÓN TENGA<br>
FRICUENTA:<br>
• El formato de hoja de vida consta de 5 hojas.<br>
• En la h Maria Antieta de la baltalisatura<br>
Maria de Colombia<br>
Maria de Colombia<br>
Maria de Colombia<br>
Maria de Colombia<br>
Maria de Colombia<br>
Maria de Colombia<br>
Maria de Las tres opciones.<br>
En la hoja 2 debe diligenciar obligatoriamen

- 
- EN REAR AND CONVOCATORIA PARA ELABORAR LISTAS DE CANDIDATOS<br>
<sup>En En</sup> la hoja 2 debe diligenciar obligatoriamente el numeral 4.<br>
MATES DE INICIAR EL PROCESO DE INSCRIPCIÓN TENGA<br>
EN CUENTA:<br>
 En la hoja 2 debe diligenciar

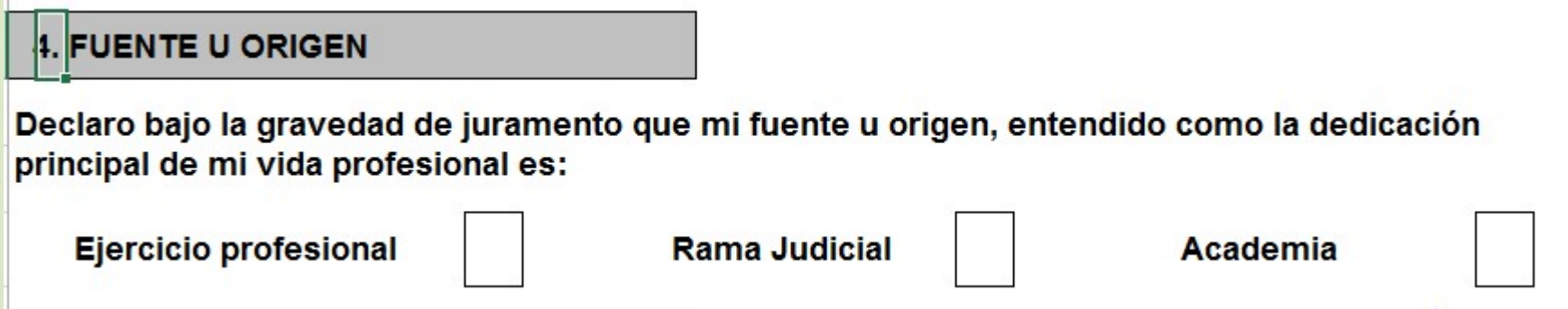

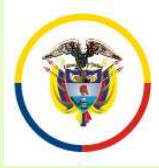

# Edited de la Judicature de la Judicature de la Judicature de la Judicature de la Judicature de la Judicature de la Versey de la Versey de la Versey de la Versey de la Versey de la Versey de la Versey de la Versey de la Ver EN CORPORATION CONVOCATORIA PARA ELA<br>
Consejo Superior de la Judicatura<br>
República de Colombia<br> **ANTES DE INICIAR EL PROCESO DEN CUENTA:**<br>
Verifique que el navegador desde donde va a<br>
Verifique que el navegador desde donde

- EN ELABORAR LISTAS DE CANDIDATOS<br>
Englische de la judicatura<br>
PARA MAGISTRADOS DE LAS ALTAS CORTES.<br>
ANTES DE INICIAR EL PROCESO DE INSCRIPCIÓN TENGA<br>
EN CUENTA:<br>
Verifique que el navegador desde donde va a hacer la inscri **Edente) Somes CONVOCATORIA PARA ELABORAR LISTAS DE CANDIDATOS<br>
CONVOCATORIA PARA MAGISTRADOS DE LAS ALTAS CORTES.<br>
ANTES DE INICIAR EL PROCESO DE INSCRIPCIÓN TENGA<br>
EN CUENTA:<br>
Verifique que el navegador desde donde va a** Economic Reporter de la Judication<br>
Experimir de Colonis (CONVOCATORIA PARA ELABORAR LISTAS DE CANDIDATOS<br>
PARA MAGISTRADOS DE LAS ALTAS CORTES.<br> **ANTES DE INICIAR EL PROCESO DE INSCRIPCIÓN TENGA**<br>
EN CUENTA:<br>
Verifique qu Rama Isdical<br>
Convocation PARA MAGISTRADOS DE LAS ALTAS COR<br>
RAMAGISTRADOS DE LAS ALTAS COR<br>
ANTES DE INICIAR EL PROCESO DE INSCRIPCIÓ<br>
EN CUENTA:<br>
Verifique que el navegador desde donde va a hacer la inscripci<br>
visualizac EN ERREA ELABORAR LISTAS DE CANDIDATOS<br>
<sup>ENTREM</sup> <sup>ENTRES</sup> DE INICIAR EL PROCESO DE INSCRIPCIÓN TENGA<br>
EN CUENTA:<br>
Verifique que el navegador desde donde va a hacer la inscripción permita la<br>
visualización de elementos emer Francisco Summario de l'antico de la permitirá recuperar estatista de la permitira de la permitir el permetos energentes (Pop-ups). Esto es necesario para imprimir el reporte de inscripción y para visualizar los documentos **ANTES DE INICIAR EL PROCESO DE INSCRIPCIÓN TENGA<br>
EN CUENTA:**<br>
Verifique que el navegador desde donde va a hacer la inscripción permita la<br>
visualización de elementos emergentes (Pop-ups). Esto es necesario para<br>
imprimir **ANTES DE INICIAR EL PROCESO D<br>
EN CUENTA:**<br>
Verifique que el navegador desde donde va a<br>
visualización de elementos emergentes (Pop<br>
imprimir el reporte de inscripción y para<br>
digitalizados desde el aplicativo.<br>
Utilice p • Verifique que el navegador desde donde va a hacer la inscripción permita la visualización de elementos emergentes (Pop-ups). Esto es necesario para imprimir el reporte de inscripción y para visualizar los documentos digi Verifique que el navegador desde donde va a hacer la inscripción permita la visualización de elementos emergentes (Pop-ups). Esto es necesario para<br>imprimir el reporte de inscripción y para visualizar los documentos<br>digita Verifique que el navegador desde donde va a hacer la inscripción permita la visualización de elementos emergentes (Pop-ups). Esto es necesario para<br>imprimir el reporte de inscripción y para visualizar los documentos<br>digita
- 
- 
- Para una mejor visualización de los campos de los campos de los camernos<br>• Para epocies de la plicativo.<br>• Para información digitando únicamente su número de cédula como se explica información digitando únicamente su núm digitalizados desde el aplicativo.<br>
Utilice preferiblemente el Navegador Internet Explorer Versión 11<br>
Si olvidó su usuario y contraseña, el sistema le permitirá recuperar esta<br>
información digitando únicamente su número d
- 

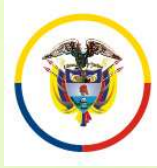

# Enma Judicial Consejo Superior de la Judicatura<br>
Convocation de Convocation de Convocation de Colombia<br>
República de Colombia<br>
ANTES DE INICIAR EL PROCESO DE INSCRIPCIÓN TENGA EN<br>
Para registrarse, es necesario que usted t CUENTA:

- Emajudidad CONVOCATORIA PARA ELABORAR LISTAS DE CANDIDATOS<br>
Explosiva de Colombia<br>
ANTES DE INICIAR EL PROCESO DE INSCRIPCIÓN TENGA EN<br>
CUENTA:<br>
Para registrarse, es necesario que usted tenga una cuenta de correo<br>
electrón Electrónico CONVOCATORIA PARA ELABORAR LISTAS DE CANDIDATOS<br>
El proposte de la pulica de Colombia<br> **El registro de la registro de la registro de dos permite el registro de dos personas<br>
COLORITA:**<br>
Para registrarse, es nec En Exploration de Colombia<br>
En Exploration de Colombia<br>
República de Colombia<br>
RARA MAGISTRADOS DE LAS ALTAS COR<br>
ANTES DE INICIAR EL PROCESO DE INSCRIPCIÓN<br>
CUENTA:<br>
Para registrarse, es necesario que usted tenga una cuen
- EN ERRES DE INICIAR ELABORAR LISTAS DE CANDIDATOS<br>
<sup>ENTRES</sup> DE INICIAR EL PROCESO DE INSCRIPCIÓN TENGA EN<br>
CUENTA:<br>
Para registrarse, es <u>necesario</u> que usted tenga una cuenta de correo<br>
electrónico activa. El sistema no p ERICUTE CONVOCATORIA PARA ELABORAR LISTAS DE CANDIDATOS<br>
EN CORPORATORIA PARA MAGISTRADOS DE LAS ALTAS CORTES.<br>
ANTES DE INICIAR EL PROCESO DE INSCRIPCIÓN TENGA EN<br>
CUENTA:<br>
Para registrarse, es necesario que usted tenga u ERECT DE INICIAR EL PROCESO DE INSCRIPCIÓN TENGA EN<br>
SER ALTAS CORRES.<br>
ANTES DE INICIAR EL PROCESO DE INSCRIPCIÓN TENGA EN<br>
CUENTA:<br>
Para registrarse, es necesario que usted tenga una cuenta de correo<br>
electrónico activa. Consejo Superior de la Judicatura<br>
RARA MAGISTRADOS DE LAS ALTAS CONDENTA:<br>
PARA MAGISTRADOS DE LAS ALTAS CONDENTA:<br>
PARA MAGISTRADOS DE LAS ALTAS CONDENTA:<br>
PARA MAGISTRADOS DE LAS ALTAS CONDENTA:<br>
PARA MAGISTRADOS DE LAS **EXECTS DE INICIAR EL PROCESO DE INSCRIPCIÓN TENGA ENCUENTA:**<br>
• Para registrarse, es **necesario** que usted tenga una cuenta de correo<br>
electrónico activa. El sistema no permite el registro de dos personas<br>
con el mismo co • Para registrarse, es necesario que usted tenga una cuenta de correo<br>electrónico activa. El sistema no permite el registro de dos personas<br>con el mismo correo electrónico<br>o<br>to el mismo correo electrónico<br>de vida, declarac Para registrarse, es **necesario** que usted tenga una cuenta de correo electrónico activa. El sistema no permite el registro de dos personas con el mismo correo electrónico<br>Los documentos de identificación, tarjeta profesio portional activa. El sistema no permite el registro de dos personas con el mismo correo electrónico<br>clos documentos de identificación, tarjeta profesional, formato de hoja<br>de vida, declaraciones juramentadas, capacitación
- 
- 

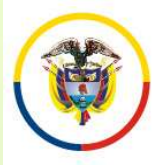

En cualquier momento usted puede obtener un listado de los documentos que ha subido al aplicativo ingresando por el menú<br>
"En cualquier momento usted puede obtener un listado de los documentos que ha subido al aplicativo i Education Convention Convention Convention ARA ELABORAR LISTAS DE CANDIDATOS<br>
RARA MAGISTRADOS DE LAS ALTAS CORTES.<br>
ACUERDO PSAA16-10553<br>
Convention Convention al aplicativo ingressando por el menú<br>
"Documentos" y dando c EN CONVOCATORIA PARA ELABORAR LISTAS DE CANDIDATOS<br>
Repúblicade Colombia<br>
Documentos (Para MAGISTRADOS DE LAS ALTAS CORTES.<br>
ACUERDO PSAA16-10553<br>
Documentos que ha subido al aplicativo ingresando por el menú<br>
"Documentos"

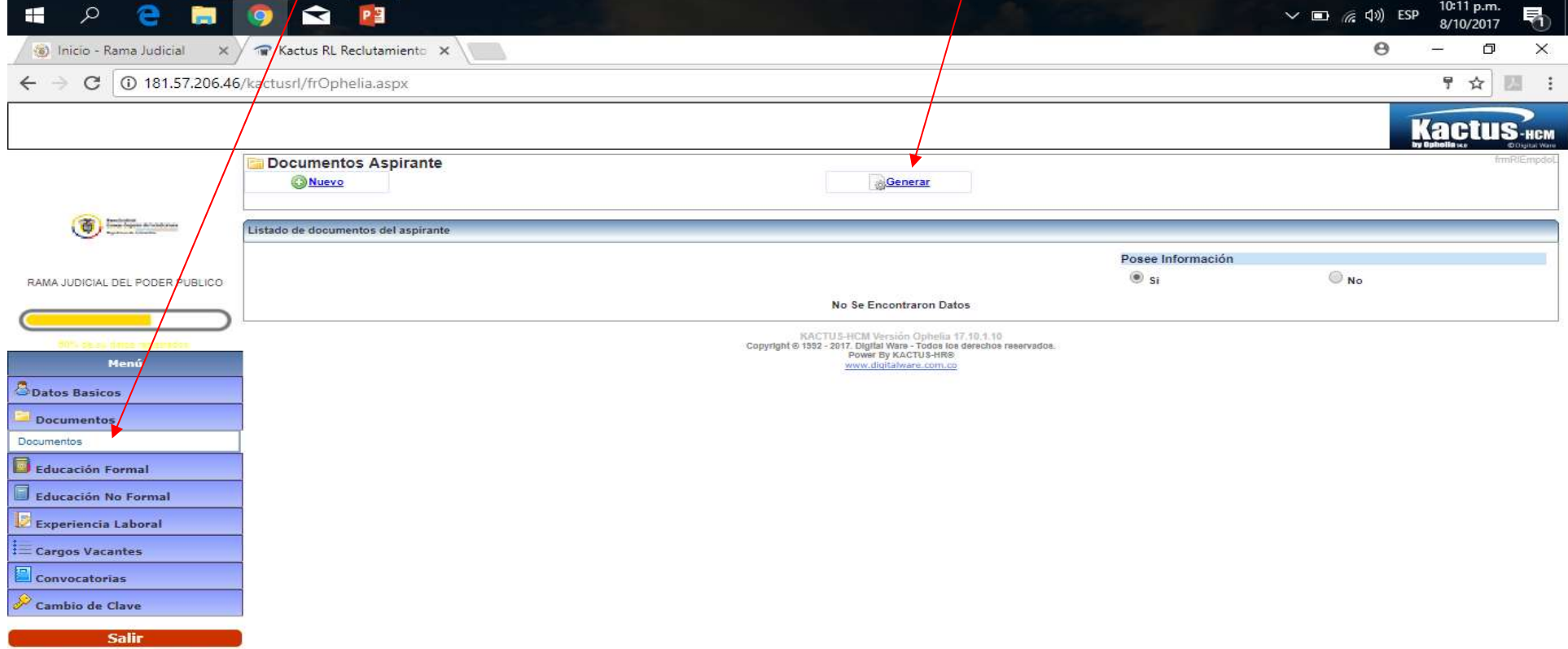

KACTUS-HCM Versión Ophelia 17.10.1.10

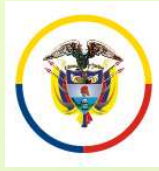

República de Colombia

#### CONVOCATORIA PARA ELABORAR LISTAS DE CANDIDATOS PARA MAGISTRADOS DE LAS ALTAS CORTES. ACUERDO PSAA16-10553

#### ANTES DE INICIAR EL PROCESO DE INSCRIPCIÓN TENGA EN CUENTA:

- Para los documentos digitalizados utilice nombres cortos sin tildes ni caracteres especiales. Se sugiere nombrarlos así:
- Documento de Identidad: DOCIDEN01 Estudios Formales
- 
- 
- 
- 
- Experiencia Laboral: EXPLAB01, EXPLAB02, …,

◆ Pregrados: PREGRA01, PREGRA02 .... Especializaciones: ESPECI01, ESPECI02 … ◆ Maestrías: MAESTR01, MAESTR02 …. Doctorados: DOCTOR01, DOCTOR02, ….

EXPDOC01, EXPDOC02...

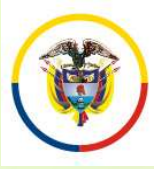

### INGRESO A LA APLICACIÓN DE INSCRIPCIÓN

Si usted se inscribió por esta plataforma para la convocatoria 22 oposteriores, digite el usuario (Email) y la clave y de click en el botón "Ingresar", **Prosterior de la Judication**<br>
Si usted se inscribió por esta plataforma para la convocatoria 22 oposteriores, digite el usuario (Email) y la clave y de click en el botón<br>
"Ingresar",<br>
Si va a ingresar por primera vez debe "Ingresar", **Example de la posterior de la plantique de la plantique de la plantique de la plantique de la plantique de la plantique de la plantique de la plantique de la plantique de la plantique de la plantique de la plantique de la** INSCRIPCION<br>
Si usted se inscribió por esta plataforma para la convocatoria 22 o<br>
posteriores, dígite el usuario (Email) y la clave y de click en el botón<br>
"Ingresar",<br>
Si va a ingresar por primera vez deberá seleccionar l Si usted se inscribió por esta plataforma para<br>posteriores, digite el usuario (Email) y la clave<br>"Ingresar",<br>Si va a ingresar por primera vez deberá seleccion<br>**Registro**"<br>Después de que se haya registrado en el aplicati<br>in

Si va a ingresar por primera vez deberá seleccionar la opción "Nuevo" Registro"

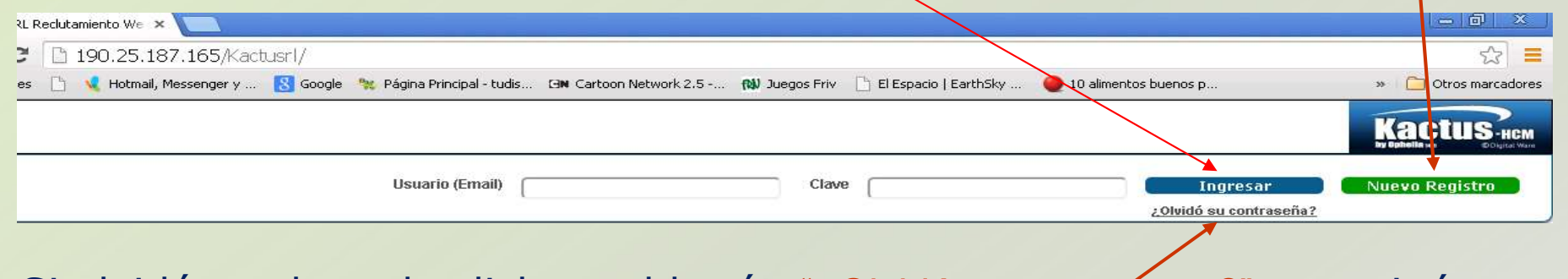

Si olvidó su clave de click en el botón "¿Olvidó su contraseña?" y continúe con los siguientes pasos

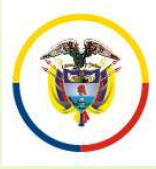

### INGRESO A LA APLICACIÓN DE INSCRIPCIÓN

Digite su número de cédula en la casilla y de click en el botón de "Enviar" El sistema remitirá al correo electrónico que tiene registrado un enlace al cuál usted deberá ingresar antes de los 30 minutos siguientes, Sama localista de La CHA APLICACIÓN DE<br>
Digite su número de cédula en la casilla y de click en el botón de<br>
"Enviar" El sistema remitirá al correo electrónico que tiene registrado un<br>
enlace al cuál usted deberá ingresar a Enlace de la budiadarien de la budiadarien de la budiadarien de la budiadarien de la casilla y de click en el botón de "Enviar" El sistema remitirá al correo electrónico que tiene registrado un enlace al cuál usted deberá Sama Judication<br>
Digite su número de cédula en la casilla y de click en el botón de<br>
"Enviar" El sistema remitirá al correo electrónico que tiene registrado un<br>
enlace al cuál usted deberá ingresar antes de los 30 minutos En al propositive de la publica de Colombia<br>
Digite su número de cédula en la casilla y<br>
"Enviar" El sistema remitirá al correo electrónic enlace al cuál usted deberá ingresar antes de<br>
y este enlace lo remitirá a un cuadr

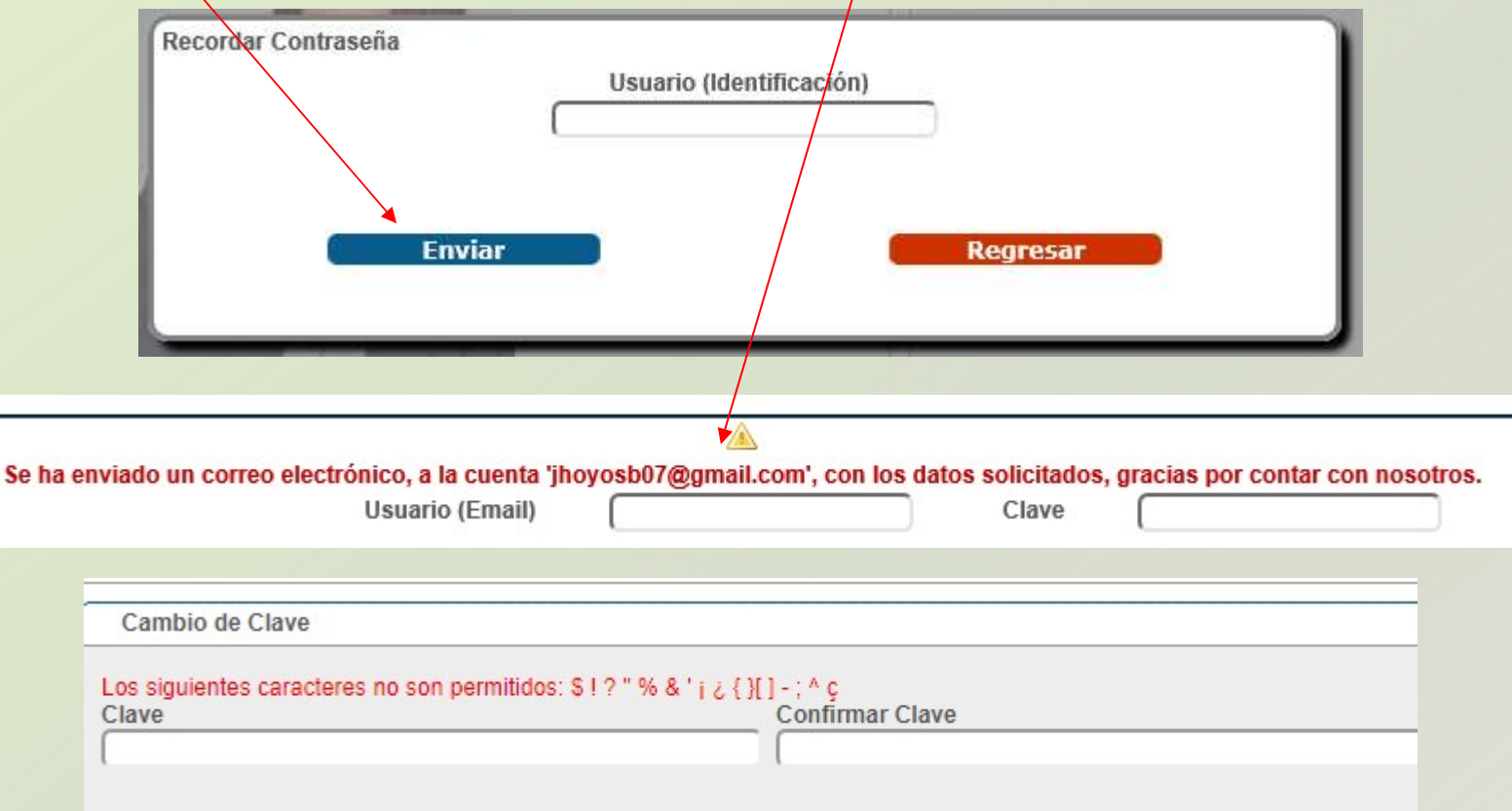

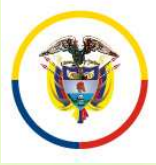

#### INGRESO A LA APLICACIÓN DE INSCRIPCIÓN

Ahora bien si el correo electrónico con el que usted se encuentra registrado, está inactivo o no puede ingresar a él, debe enviarnos un correo electrónico a la siguiente dirección **registrado, está inactivo o no puede ingresar a él, debe enviarnos un correo electrónico con el que usted se encuentra registrado, está inactivo o no puede ingresar a él, debe enviarnos un correo electrónico a la siguient CON CORRESO A LA APLICACIÓN DE<br>
ENSERIPCIÓN<br>
ENSERIPCIÓN**<br>
Ahora bien si el correo electrónico con el que usted se encuentra<br>
registrado, está inactivo o no puede ingresar a él, debe enviarnos un<br>
correo electrónico a la **CON DE EXECUTE CON CONVOCATE CONVOCATE CONVOCATE CONVOCATE CONVOCATE DE CONVOCATE DE CONVOCATE DE CONVOCATE DE CONVOCATE DE CONVOCATE DE CONVOCATE DE CONVOCATE DE CONVOCATE DE CONVOCATE DE CONVOCATE DE CONVOCATE DE CONVOC Propriedent de la cédula de ciudadanía e indicando Colembia de Colembia de Colembia de Colembia de la cédula de ciudadanía e indicando claramente su nombre completo y su número de cédula, con el asunto "Recordar Usuario y Nombre completed and Complete Complete Complete Complete Complete Complete Complete Complete Complete Complete Complete Complete Complete Complete Complete Complete Complete Complete Complete Complete Complete Complete Co** Sama Judicial Colombia<br>
Ahora bien si el correo electrónico con el que usted<br>
registrado, está inactivo o no puede ingresar a él, debe<br>
correo electrónico a la siguiente<br>
<u>convocatorias@cendoj.ramajudicial.gov.co</u>, adjunta Ahora bien si el correo electrónico con el que usted se encuentra<br>
registrado, está inactivo o no puede ingresar a él, debe enviarnos un<br>
correo electrónico a la siguiente dirección<br>
<u>convocatorias@cendoj.ramajudicial.gov.</u> Ahora bien si el correo electrónico con el que usted se encuentra<br>registrado, está inactivo o no puede ingresar a él, debe enviarnos un<br>correo electrónico a la siguiente dirección<br>**convocatorias@cendoj.ramajudicial.gov.co** registrado, esta mactivo o no placte ingresar a el, debe enviamos diferención convocatorias@cendoj.ramajudicial.gov.co, adjuntando copia en pdf de la cédula de ciudadanía e indicando claramente su nombre completo y su núme convocatorias@cendoj.ramajudicial.gov.d<br>pdf de la cédula de ciudadanía e ino<br>nombre completo y su número de «<br>"Recordar Usuario y Clave".<br>En el transcurso de las siguientes 24<br>correo el usuario y la clave con el que se<br>Una

# REGISTRO DE USUARIOS NUEVOS

E-MAIL, ésta NO DEBE<br>
Sepública de Colombia<br>
Diligencie todas las Registro de Usuarios<br>
Cassillas. Recuerde que al Tipo de Documento<br>
ingresar la contraseña de<br>
E-MAIL, ésta NO DEBE<br>
Ser la misma que el usuario E-Mail<br>
Uti REGISTRO DE USUARIOS<br>
Diligencie todas las Registro de Usuarios<br>
casillas. Recuerde que al lignée Documento<br>
ingresar la contraseña de<br>
E-MAIL, ésta NO DEBE<br>
ser la misma que el usuario E-Mail<br>
utiliza en su correo persona Diligencie todas las registro de Usuarios<br>
ingresar la contraseña de E-MAIL, ésta **NO DEBE**<br>
ser la misma que el usuario entre entre personal. De igual manera,<br>
debe tener en cuenta que la contraseña debe estar registra se

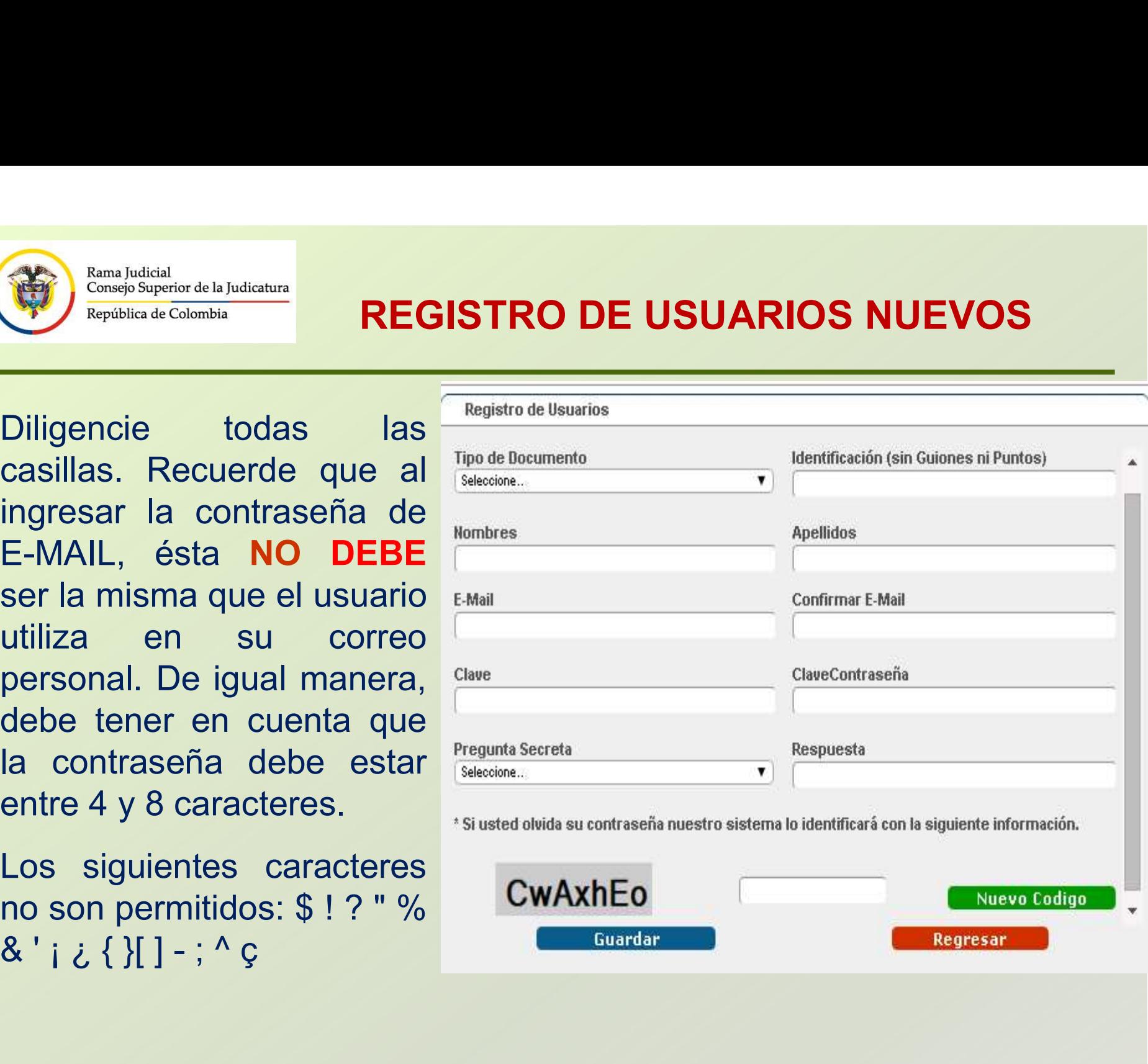

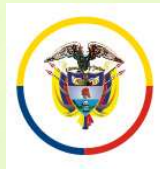

Rama Judicial Consejo Superior de la Judicatura República de Colombia

## INGRESO DE INFORMACIÓN AL APLICATIVO

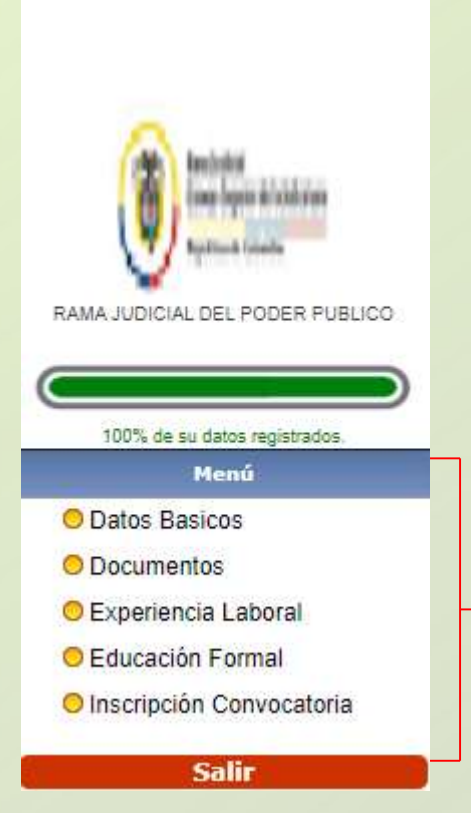

Una vez registrados los datos de ingreso de Usuario al sistema, la aplicación solicitará al aspirante diligenciar la siguiente información.

- Datos Básicos
- Documentos
- Educación Formal
- Experiencia Laboral
- Inscripción Convocatoria

Para ingresar, modificar o consultar la Usuario al sistema, la aplicación solicitará al<br>
aspirante diligenciar la siguiente información.<br>
• Datos Básicos<br>
• Documentos<br>
• Educación Formal<br>
• Experiencia Laboral<br>
• Inscripción Convocatoria<br>
Para ingresar, modific encuentra en el panel izquierdo de la pantalla.

Diligencie en este orden: 1. Datos Básicos. 2. Inscripción Convocatoria, 3. Documentos, 4. Educación Formal 5. Experiencia Laboral.

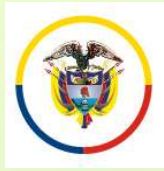

República de Colombia

INGRESO DE INFORMACIÓN DATOS BÁSICOS

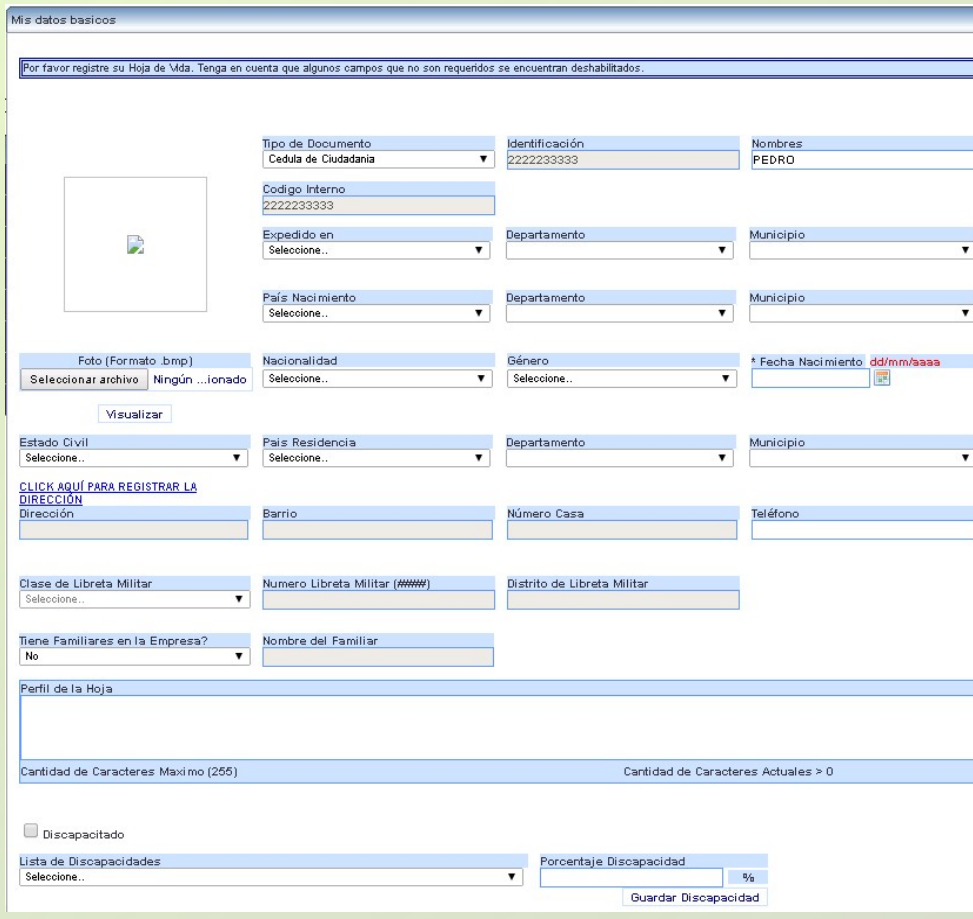

Ingrese la información requerida. (No subir foto.)

Algunas casillas presentan una lista de datos, que será desplegada al hacer click sobre la misma Seleccione. El formato de fecha, podrá digitarlo utilizando únicamente el formato dd/mm/aaaa ó pulsando click sobre el ícono.

Si presenta alguna discapacidad, marque la casilla y luego seleccione el tipo de discapacidad y su porcentaje.

Para ingresar la dirección de residencia, pulse click sobre el link **ELICK AQUÍ PARA REGISTRAR LA** 

El sistema desplegará un asistente para ingresar la misma.

Recuerde que: Algunas casillas se encuentran deshabilitadas, ya que no requieren su diligenciamiento.

Para grabar la información de click en el botón

Continúe su inscripción Registrando el Cargo al que aspira. Ingrese por el menú a "Inscripción Convocatoria"

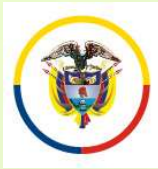

# INSCRIPCIÓN A LOS CARGOS **CONVOCADOS**

En el panel izquierdo seleccione "Convocatorias" – "Inscripción Convocatoria". Allí<br>
en el panel izquierdo seleccione "Convocatorias" – "Inscripción Convocatoria". Allí<br>
de Estado, pulse click en el ítem Detalle. **EDENTE DE CONVOCADOS**<br> **EDENTE DE LA CONVOCADOS**<br>
EDENTE LA CONVOCADOS<br>
EDENTE DE LA CONVOCADOS<br>
EDENTE DE LA CONVOCADOS<br>
de Estado, pulse click en el fitem Detalle.

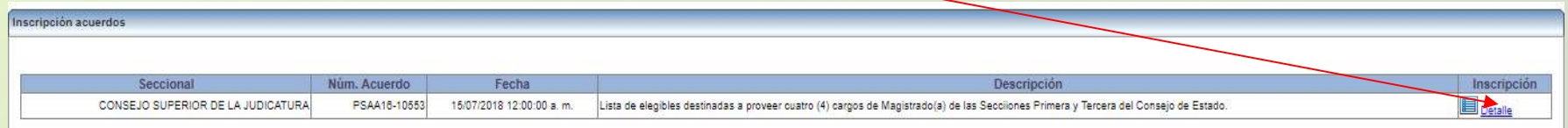

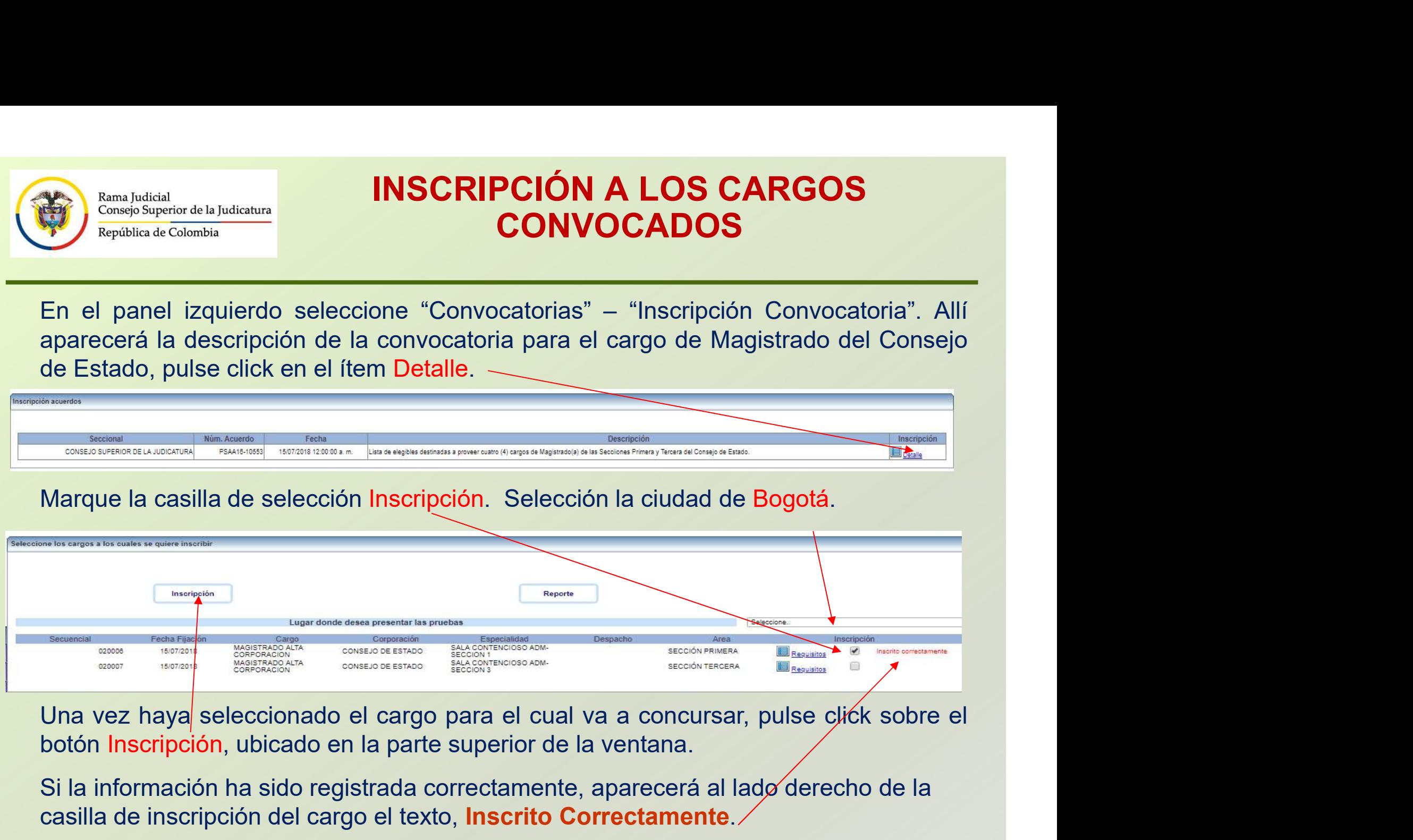

Si la información ha sido registrada correctamente, aparecerá al lado derecho de la casilla de inscripción del cargo el texto, Inscrito Correctamente.

![](_page_13_Picture_0.jpeg)

# INSCRIPCIÓN A LOS CARGOS **CONVOCADOS**

En la parte superior de la ventana pulse click sobre el botón "Reporte",<br>
En la parte superior de la ventana pulse click sobre el botón "Reporte",<br>
para imprimir el resumen de inscripción; para esto su navegador debe<br>
envi **EDENTE DE CONVOCADOS**<br> **EDENTE CONVOCADOS**<br> **EDENTE EN 18 parte superior de la ventana pulse click sobre el botón "Reporte",<br>para imprimir el resumen de inscripción; para esto su navegador debe<br>tener habilitado la visuali** The CONVOCADOS<br>
Tener habilitado de Colombia<br>
En la parte superior de la ventana pulse click sobre el botón "Reporte",<br>
para imprimir el resumen de inscripción; para esto su navegador debe<br>
tener habilitado la visualizació En la parte superior de la ventana pulse click sobre el botón "Reporte",<br>
En la parte superior de la ventana pulse click sobre el botón "Reporte",<br>
para imprimir el resumen de inscripción; para esto su navegador debe<br>
tene

![](_page_14_Picture_0.jpeg)

Rama Judicial Consejo Superior de la Judicatura República de Colombia

## INGRESO DE INFORMACIÓN DOCUMENTOS

![](_page_14_Picture_111.jpeg)

**DE INFORMACIÓN<br>CUMENTOS<br>En el panel izquierdo de la pantalla<br>encontrará la opción "Documentos". Esta<br>opción permite la carga de los archivos<br>digitalizados correspondientes a: DE INFORMACIÓN<br>CUMENTOS<br>En el panel izquierdo de la pantalla<br>encontrará la opción "Documentos". Esta<br>opción permite la carga de los archivos<br>digitalizados correspondientes a:<br>Documento de Identificación, Formato de DE INFORMACIÓN<br>CUMENTOS<br>En el panel izquierdo de la pantalla<br>encontrará la opción "Documentos". Esta<br>opción permite la carga de los archivos<br>digitalizados correspondientes a:<br>Documento de Identificación, Formato de<br>Hoja d DE INFORMACIÓN<br>CUMENTOS<br>En el panel izquierdo de la pantalla<br>encontrará la opción "Documentos". Esta<br>opción permite la carga de los archivos<br>digitalizados correspondientes a:<br>Documento de Identificación, Formato de<br>Hoja d DE INFORMACIÓN<br>
CUMENTOS<br>
En el panel izquierdo de la pantalla<br>
encontrará la opción "Documentos". Esta<br>
opción permite la carga de los archivos<br>
digitalizados correspondientes a:<br>
Documento de Identificación, Formato de<br> DE INFORMACIÓN<br>
CUMENTOS**<br>
En el panel izquierdo de la pantalla<br>
encontrará la opción "Documentos". Esta<br>
opción permite la carga de los archivos<br>
digitalizados correspondientes a:<br>
Documento de Identificación, Formato de **DE INFORMACIÓN<br>
CUMENTOS<br>
En el panel izquierdo de la pantalla<br>
encontrará la opción "Documentos". Esta<br>
opción permite la carga de los archivos<br>
digitalizados correspondientes a:<br>
Documento de Identificación, Formato de<br> DE INFORMACIÓN<br>
CUMENTOS**<br>
En el panel izquierdo de la pantalla<br>
encontrará la opción "Documentos". Esta<br>
opción permite la carga de los archivos<br>
digitalizados correspondientes a:<br>
Documento de Identificación, Formato de En el panel izquierdo de la pantalla<br>encontrará la opción "Documentos". Esta<br>opción permite la carga de los archivos<br>digitalizados correspondientes a:<br>Documento de Identificación, Formato de<br>Hoja de Vida Tarjeta Profesiona En el panel izquierdo de la pantalla<br>encontrará la opción "Documentos". Esta<br>opción permite la carga de los archivos<br>digitalizados correspondientes a:<br>Documento de Identificación, Formato de<br>Hoja de Vida Tarjeta Profesiona En el panel izquierdo de la pantalla<br>encontrará la opción "Documentos". Esta<br>opción permite la carga de los archivos<br>digitalizados correspondientes a:<br>Documento de Identificación, Formato de<br>Hoja de Vida Tarjeta Profesiona En el panel izquierdo de la pantalia<br>encontrará la opción "Documentos". Esta<br>opción permite la carga de los archivos<br>digitalizados correspondientes a:<br>Documento de Identificación, Formato de<br>Hoja de Vida Tarjeta Profesiona encontrara la opcion Documentos . Esta<br>opción permite la carga de los archivos<br>digitalizados correspondientes a:<br>Documento de Identificación, Formato de<br>Hoja de Vida Tarjeta Profesional de<br>Abogado y Declaraciones Juramenta opcion permite la carga de los archivos<br>digitalizados correspondientes a:<br>Documento de Identificación, Formato de<br>Hoja de Vida Tarjeta Profesional de<br>Abogado y Declaraciones Juramentadas.<br>Para ingresar información de click

Botón "Nuevo".

digitalizados correspondentes a:<br>
Documento de Identificación, Formato de<br>
Hoja de Vida Tarjeta Profesional de<br>
Abogado y Declaraciones Juramentadas.<br>
Para ingresar información de click en el<br>
Botón "Nuevo".<br>
Primero selec Hoja de Vida Tarjeta Profesional de<br>Abogado y Declaraciones Juramentadas.<br>Para ingresar información de click en el<br>Botón "Nuevo".<br>Primero seleccione de la lista la opción<br>digite el número del documento si lo tiene o<br>sino d Abogado y Declaraciones Juramentadas.<br>
Para ingresar información de click en el<br>
Botón "Nuevo".<br>
Primero seleccione de la lista la opción<br>
digite el número del documento si lo tiene o<br>
sino digite un "0".<br>
Para agregar el

Vencimiento"

![](_page_15_Picture_0.jpeg)

República de Colombia

#### INGRESO DE INFORMACIÓN EDUCACIÓN FORMAL Y EXPERIENCIA LABORAL

![](_page_15_Picture_26.jpeg)

Ingrese la información requerida. Para anexar los documentos digitalizados relacionados con la información suministrada, de click en el botón "Examinar" o "Seleccionar Archivo", ubique el documento en su computador y selecciónelo, luego de click en el botón "Guardar"

![](_page_16_Picture_0.jpeg)

República de Colombia

#### INGRESO DE INFORMACIÓN EDUCACIÓN FORMAL Y EXPERIENCIA LABORAL

![](_page_16_Picture_51.jpeg)

Para relacionar una nueva educación o experiencia de click en el botón "Nuevo" y repita los pasos anteriores.

Si requiere agregar un documento adicional relacionado con la información suministrada, en la ventana desplegada de click en el ítem "Detalle" seleccione el documento y de click en el botón "Adicionar archivo". Por último de click en el botón "Actualizar".

Recuerde algunos campos que no son requeridos se encuentran deshabilitados. Solamente ingrese los datos que se relacionan en la siguiente página.

El tamaño máximo permitido por documento es de 2000 K.

![](_page_16_Picture_52.jpeg)

![](_page_17_Picture_0.jpeg)

República de Colombia

#### INGRESO DE INFORMACIÓN EDUCACIÓN FORMAL Y EXPERIENCIA LABORAL

#### INGRESE UNICAMENTE LOS CAMPOS QUE SE RELACIONAN A CONTINUACIÓN

# CAMPOS REQUERIDOS EN EXPERIENCIA LABORAL ENTRET CONTINUACIÓN<br>
CAMPOS REQUERIDOS EN<br>
CONTINUACIÓN<br>
CAMPOS REQUERIDOS EN<br>
•Nodalidad<br>
•Nombre de los estudios<br>
•Nombre de los estudios<br>
•Nombre de los estudios<br>
•Nombre específico de los e<br>
•Nombre específico de los e

- •Nombre de la Empresa
- •Tipo de Empresa
- •Fecha de Ingreso
- •Fecha Retiro
- •Cargo Desempeñado
- •Dedicación
- 
- •Área de Experiencia
- •Agregar documentos.

•Marcar la casilla si la experiencia corresponde al Cargo Actual, y/o si el cargo es de la Rama Judicial

• En "Clase" especificar si la Experiencia es Profesional o Docente.

#### CAMPOS REQUERIDOS EN EDUCACION FORMAL

- •Modalidad
- •Nombre de los estudios
- •Nombre específico de los estudios
- •Institución
- •Tiempo de estudio
- •País, Departamento y Municipio
- •Agregar documentos.

![](_page_18_Picture_0.jpeg)

Consejo Superior de la Judicatura República de Colombia

Rama Judicial

# PREGUNTAS FRECUENTES

•Si no encuentra el nombre de la institución para los casos de Universidades, elija de la lista desplegada "Otras Instituciones". Opción que se encuentra ubicada en el centro de la lista.

• Si al tratar de ingresar información de Educación Formal, el sistema no realiza ninguna operación, por favor revise el campo "Nombre específico de los estudios". Este campo no debe contener caracteres no válidos, tales como comillas, guiones, tildes, etc., o que el nombre sea demasiado extenso. De igual manera, si existe un campo sin diligenciar, el sistema le indicará en letras rojas que el campo es requerido.

• Cuando ingrese información de Educación Formal y no encuentre el nombre de los estudios, seleccione la misma modalidad así: Ejemplo: Modalidad: Especialización.

Nombre de los Estudios: Especialización.

Nombre específico de los Estudios: Especialización en Derecho …

![](_page_19_Picture_0.jpeg)

Consejo Superior de la Judicatura República de Colombia

Rama Judicial

# PREGUNTAS FRECUENTES

• Si no puede generar el reporte del cargo inscrito, recuerde desbloquear los elementos emergentes del navegador "Pop-ups" que esté usando. Puede visualizarlo en la parte superior de la pantalla.

• Algunas casillas se encuentran deshabilitadas, ya que el sistema no requiere dicha información.

• Se recomienda registrar después de la información de datos básicos, el cargo de aspiración.

•Después de registrarse como usuario en el sistema, durante el tiempo de inscripción puede actualizar la información de: Datos básicos, documentos, educación formal, experiencia laboral, digitando el e-mail y la contraseña.

•Al ingresar Experiencia Laboral uno de los campos requeridos es "Áreas de la Experiencia".